# Creazione di una mappa dei criteri in WAP131, WAP351 e WAP371 J

## Obiettivo

La funzionalità QoS (Quality of Service) consente di assegnare la priorità a determinati tipi di traffico rispetto ad altri. Questa funzionalità è importante perché consente al traffico importante con dati sensibili al tempo (ad esempio, dati vocali o multimediali) di avere la precedenza rispetto al traffico meno importante (ad esempio, FTP o e-mail). Una configurazione DiffServ (differenziated services) implementa QoS utilizzando DSCP (Differentiated Services Code Point) per classificare pacchetti di servizi diversi. Una mappa dei criteri determina la modalità di gestione dei pacchetti che soddisfano determinati criteri. Quando viene utilizzato insieme a una mappa di classe, che definisce i criteri da soddisfare, è possibile creare una configurazione DiffServ.

Nota: Impossibile creare una mappa criteri se non sono presenti mappe classi. Per creare una mappa delle classi, consultare l'articolo Creazione di una mappa delle classi in WAP131 e WAP351.

L'obiettivo di questo documento è mostrare come creare e configurare una mappa dei criteri su WAP131, WAP351 e WAP371.

### Dispositivi interessati

- WAP131
- WAP351
- WAP371

### Versione del software

- v1.0.1.3 (WAP131, WAP351)
- v1.2.0.2 (WAP371)

#### Configurazione delle mappe criteri

<span id="page-0-0"></span>Passaggio 1. Accedere all'utility di configurazione Web e scegliere Quality of Service > Policy Map (in WAP371, andare a QoS client > Policy Map). Viene visualizzata la pagina Mappa criteri. Se non sono ancora presenti mappe dei criteri, verrà visualizzata solo l'area Configurazione mappa criteri.

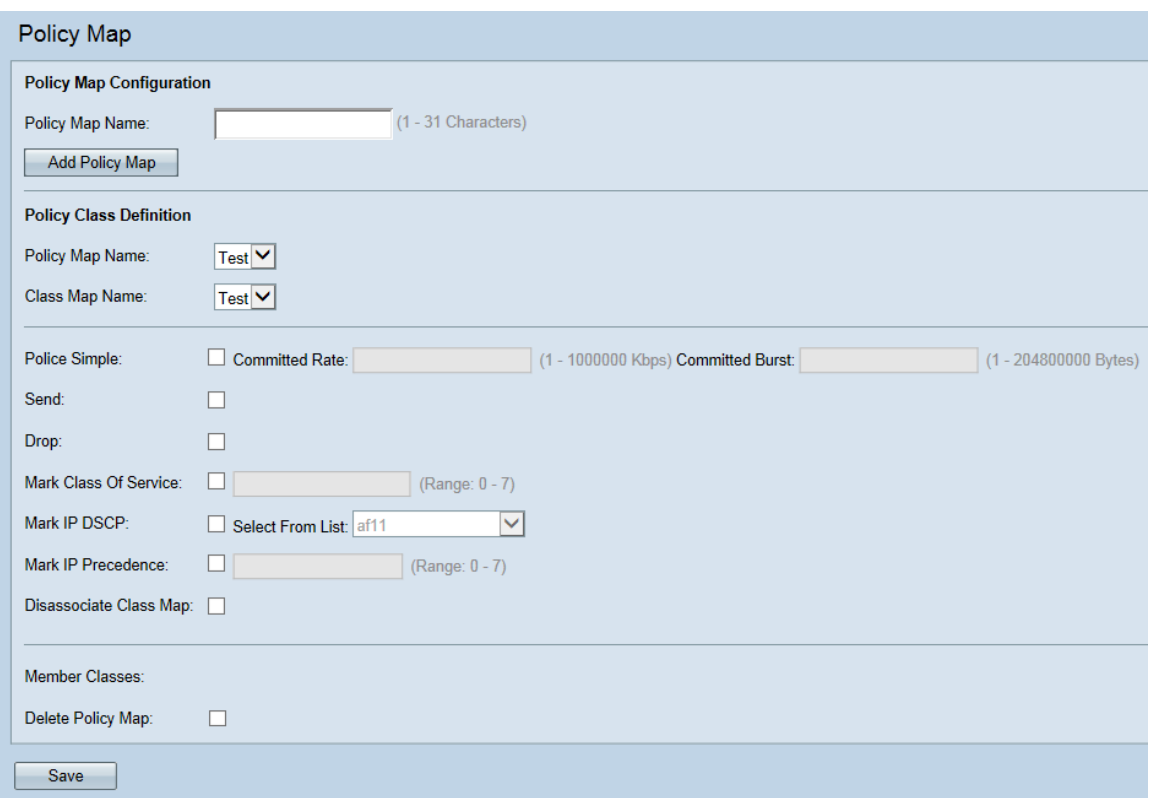

Passaggio 2. Passare all'area Configurazione mappa criteri. Nel campo Nome mappa criteri immettere il nome del nuovo criterio che si desidera creare.

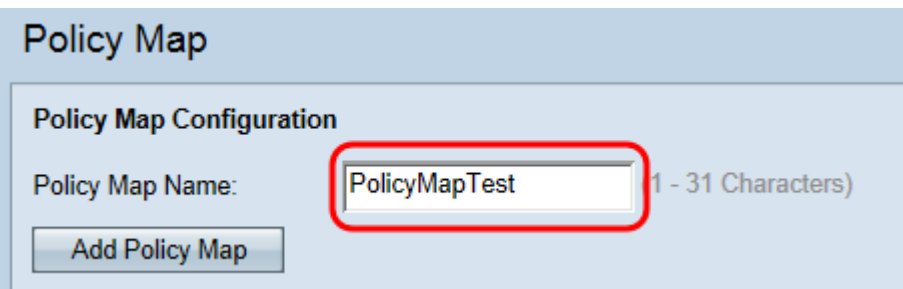

Passaggio 3. Fare clic su Aggiungi mappa criteri per creare la nuova mappa dei criteri.

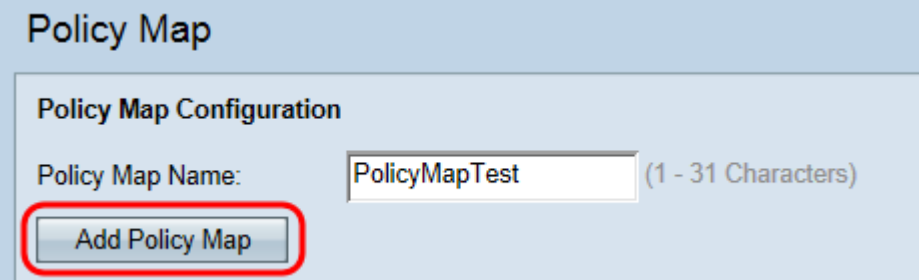

Passaggio 4. Passare all'area Definizione mappa criteri. Nell'elenco a discesa Nome mappa criteri scegliere una mappa dei criteri da configurare.

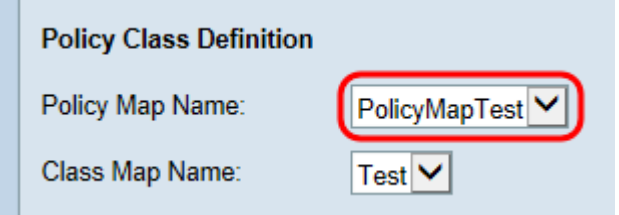

Nota: Nell'elenco a discesa verranno visualizzate le mappe criteri già create. Se non è

ancora stata creata una mappa, fare riferimento al [Passaggio 1](#page-0-0) per informazioni su come crearla.

Passaggio 5. Nell'elenco a discesa Nome mappa classi scegliere una mappa delle classi da applicare alla mappa dei criteri scelta.

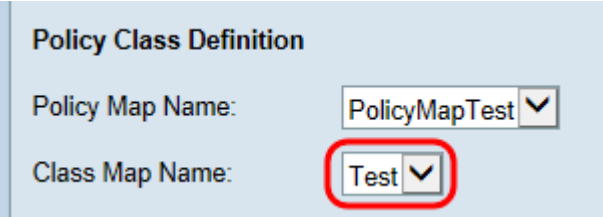

Nota: Nell'elenco a discesa verranno visualizzate le mappe classi già create. Se non è stata ancora creata una mappa delle classi, vedere Creazione di una mappa delle classi in WAP131 e WAP351.

Passaggio 6. Selezionare la casella di controllo Polizia semplice per stabilire una velocità dati e le dimensioni della frammentazione che seguiranno il traffico corrispondente alla mappa della classe. Nel campo Velocità impegnata, immettere una velocità compresa tra 1 e 1000000 Kbps e nel campo Velocità burst impegnata immettere una dimensione di burst compresa tra 1 e 20480000 Byte.

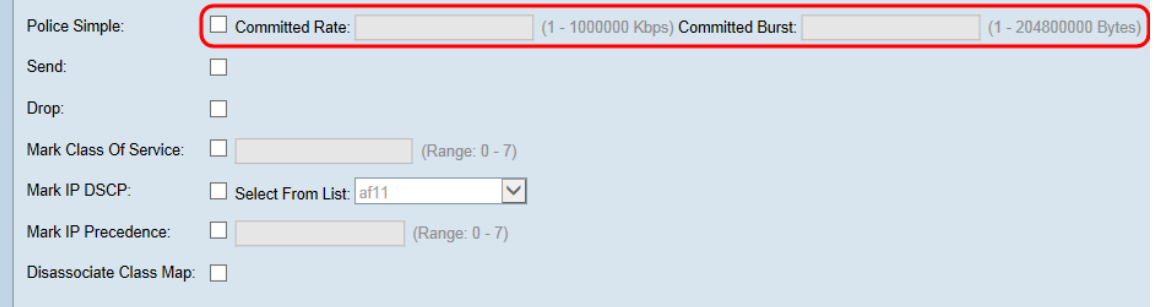

Passaggio 7. Selezionare la casella di controllo Send per specificare che tutti i pacchetti per il flusso di traffico associato verranno inoltrati se vengono soddisfatti i criteri della mappa della classe. Questa casella di controllo e la casella di controllo Elimina non possono essere selezionate contemporaneamente.

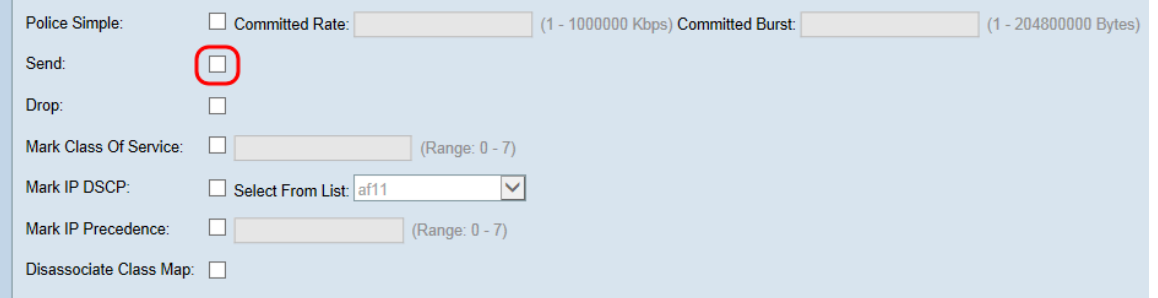

Passaggio 8. Selezionare la casella di controllo Elimina per specificare che tutti i pacchetti per il flusso di traffico associato verranno eliminati se vengono soddisfatti i criteri della mappa della classe. Questa casella di controllo e le caselle di controllo Send, Mark Class of Service, Mark IP DSCP e Mark IP Precedence non possono essere selezionate contemporaneamente.

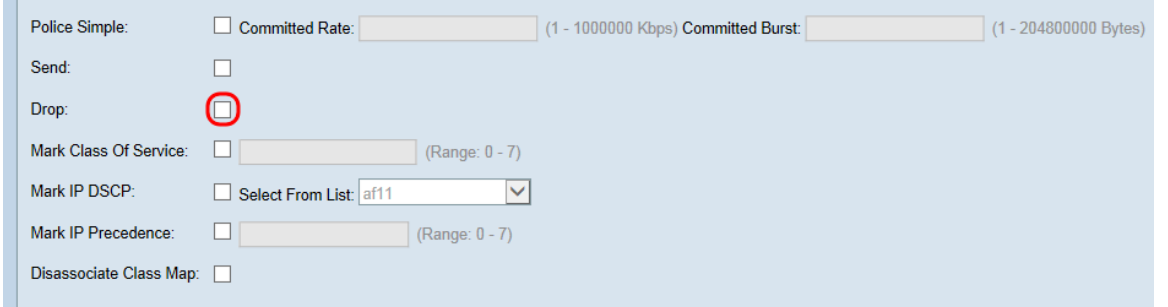

Passaggio 9. Selezionare la casella di controllo Contrassegna classe del servizio per contrassegnare tutti i pacchetti del flusso di traffico associato con un valore della classe del servizio specificato nell'intestazione 802.1p. Se il pacchetto non contiene un valore, ne viene inserito uno; in caso contrario, il valore esistente viene sovrascritto. Immettere un valore CoS compreso tra 0 e 7 nel campo di testo, dove 0 è il valore più basso.

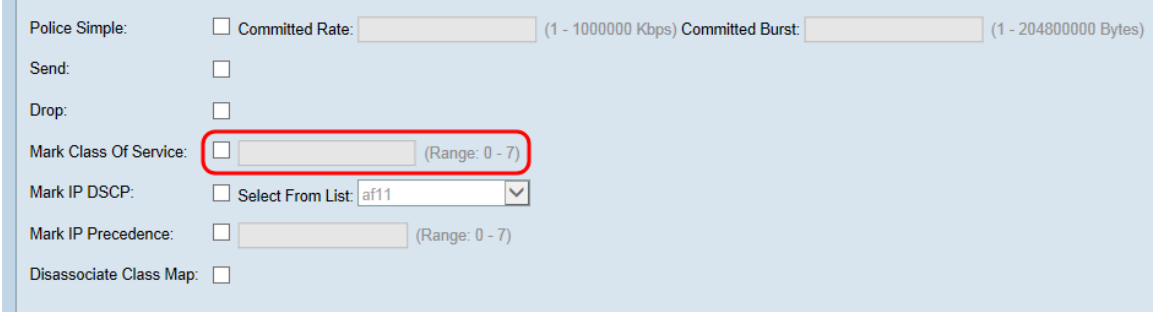

Passaggio 10. Selezionare la casella di controllo Mark IP DSCP per contrassegnare o sovrascrivere tutti i pacchetti nel flusso di traffico associato con il valore DSCP selezionato. Selezionare un valore DSCP dall'elenco a discesa Seleziona da elenco.

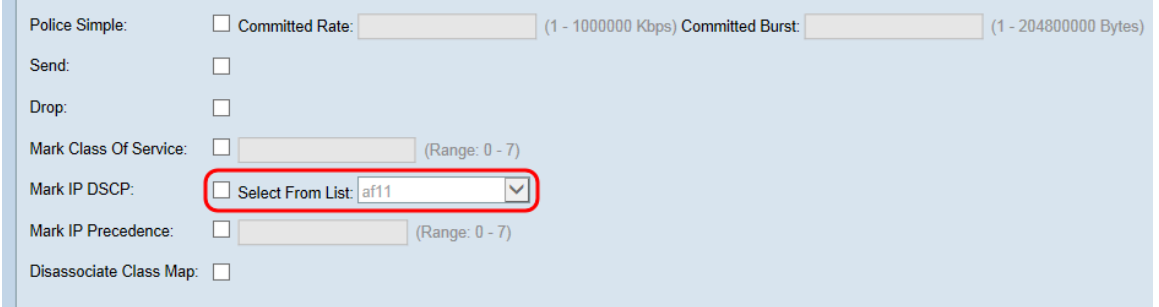

Nota: Per ulteriori informazioni su DSCP, fare riferimento a [DSCP e valori di precedenza](/content/en/us/td/docs/switches/datacenter/nexus1000/sw/4_0_4_s_v_1_3/qos/configuration/guide/n1000v_qos/n1000v_qos_6dscpval.html).

Passaggio 11. Selezionare la casella di controllo Mark IP Precedence per contrassegnare/sovrascrivere tutti i pacchetti nel flusso di traffico associato con il valore di IP Precedence specificato. Immettere un valore di precedenza IP compreso tra 0 e 7, dove 0 rappresenta il valore più basso.

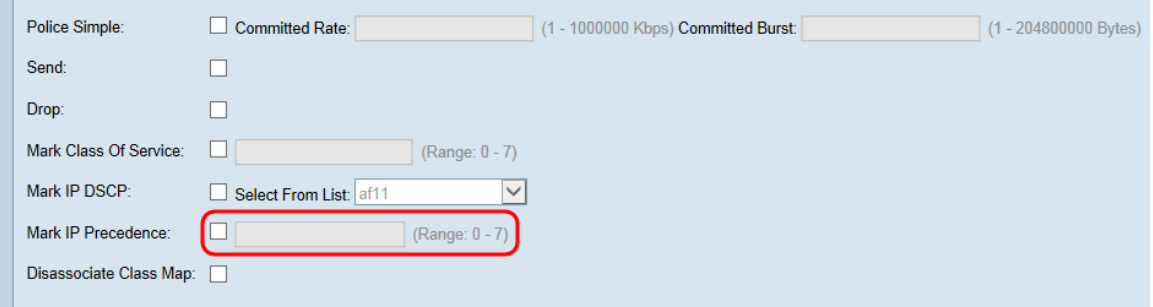

Nota: Per ulteriori informazioni sulla precedenza IP, fare riferimento a [DSCP e valori di](/content/en/us/td/docs/switches/datacenter/nexus1000/sw/4_0_4_s_v_1_3/qos/configuration/guide/n1000v_qos/n1000v_qos_6dscpval.html)

#### [precedenza.](/content/en/us/td/docs/switches/datacenter/nexus1000/sw/4_0_4_s_v_1_3/qos/configuration/guide/n1000v_qos/n1000v_qos_6dscpval.html)

Passaggio 12. Selezionare la casella di controllo Annulla associazione mappa classi per dissociare la mappa di classi corrente dal criterio corrente (specificato rispettivamente nei campi Nome mappa criteri e Nome mappa classi).

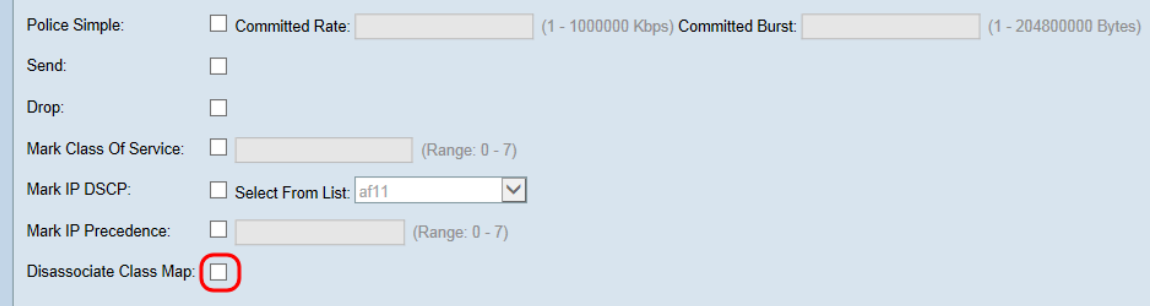

Passaggio 13. Il campo Classi membri visualizza tutte le mappe di classe attualmente associate al criterio selezionato. Se non sono attualmente associate classi, il campo è vuoto. Per eliminare il criterio corrente, selezionare la casella di controllo Elimina mappa criteri.

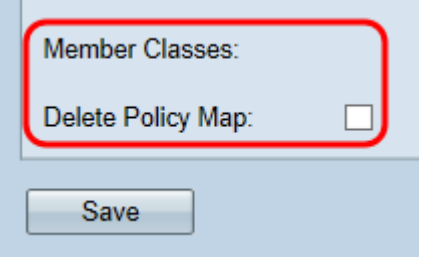

Passaggio 14. Fare clic su Salva.

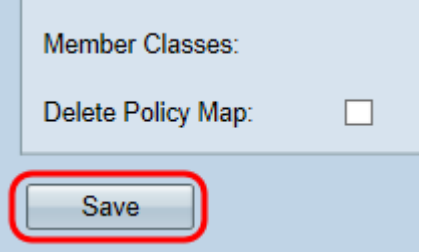

Nota: Impossibile salvare le impostazioni se non è stata selezionata alcuna casella di controllo.